## **TUTORIAL**

## **CARA MENJALANKAN APLIKASI GAME SUSUN KATA DENGAN MENGGUNAKAN ALGORTIMA BUBBLE SORT BERBASIS DEKSTOP**

- A. Software yang harus digunakan
	- 1. Microsoft windos 7
	- 2. Netbeans IDE
	- 3. JDK ( Java development kit)
	- 4. SQLite ( database)
- B. Hadware yang harus digunakan.
	- 1. Prosesor intel dual Core 2.10GHz
	- 2. Ram 1 GB
	- 3. Hardisk minimal 2 GB
	- 4. Monitor
	- 5. Mouse
	- 6. speaker
- C. cara menjalankan program
	- 1. langkah pertama yang harus dilakukan adalah pastikan dahulu data programnya sudah ada atau didownload terlebih dahulu
	- 2. langkah kedua instalasi dulu JDK untuk mengesekusi instalasi

cara instalasi jdk

- double klik file instalasi java jdk
- maka akan muncul kotak dialog seperti gambar dibawah ini

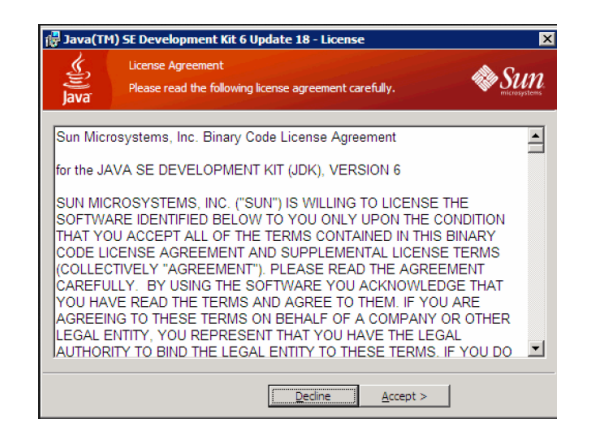

 Klik tombol Accept, maka prosedur instalasi segera dimulai, ditandai dengan munculnya pilihan-pilihan fitur atau komponen yang ingin anda sertakan dalam instalasi. Jika anda ragu mengenai pilihannya, biarkan saja pilihan default atau aslinya. Klik Next untuk melanjutkan instalasi.

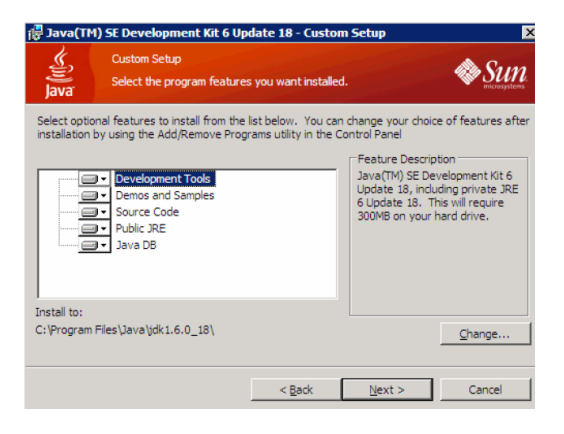

 Setelah proses installasi selesai, selanjutnya pilih lokasi untuk instalasi JRE6 atau Java Runtime Environment versi 6. JRE6 ini diperlukan pada PC yang hendak menjalankan aplikasi yang dibuat dengan kode Java.

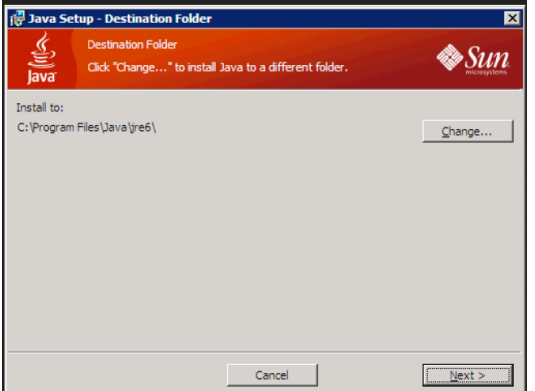

 Instalasi akan berjalan beberapa menit, tergantung pada sumber daya PC anda (makin tinggi spesifikasi PC anda, makin cepat instalasi berlangsung).

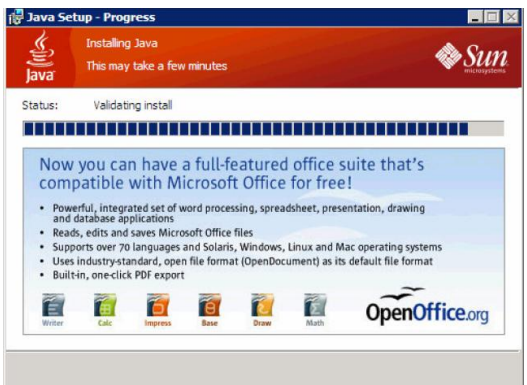

- Saat instalasi selesai, muncul kotak dialog yang memberitakan bahwa instalasi Java SDK telah selesai. Ada pilihan untuk membuka informasi registrasi produk, atau bisa anda lewatkan dengan mengklik tombol Finish.
- 3. langkah ketiga harus menginstal *netbeans* apabila dikomputer belum terinstal oleh *netbeans*. Cara instal netbeans
	- Klik-double file instalasi Netbeans, Installer akan membutuhkan waktu beberapa detik untuk mengkonfigurasi dirinya sendiri, lalu setelah itu akan menampilkan selamat datang dan siap melanjutkan instalasi NetBeans.

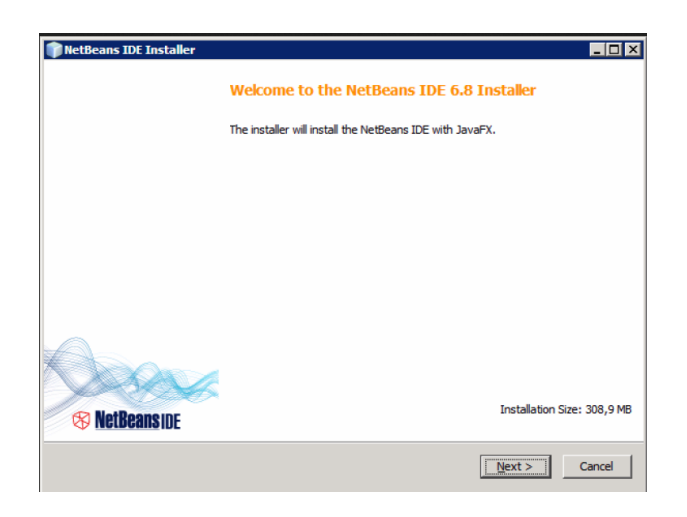

 Centanglah pada check-box berlabel I accept the terms in the license agreement sebagai tanda bahwa anda menyetujui dan berniat melanjutkan instalasi, lalu klik tombol Next.

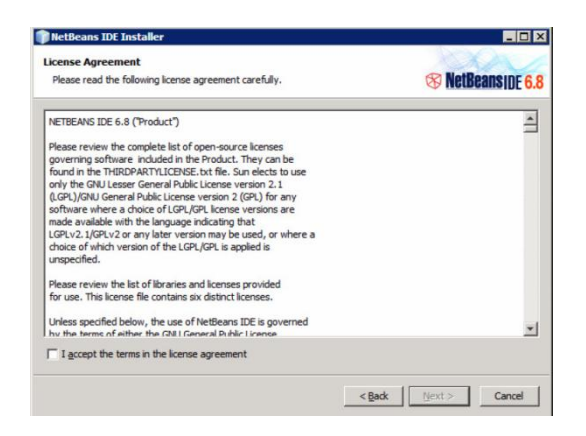

 Pilihlah lokasi di mana file-file NetBeans akan diinstal, kemudian Klik Next

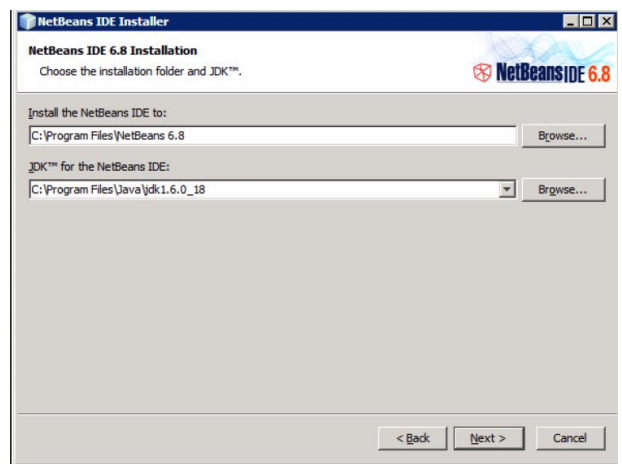

 Installer NetBeans akan menampilkan kembali lokasi instalasi dan menunjukkan besarnya ruang yang diperlukan. Jika anda sudah yakin, kliklah Next agar instalasi segera dieksekusi

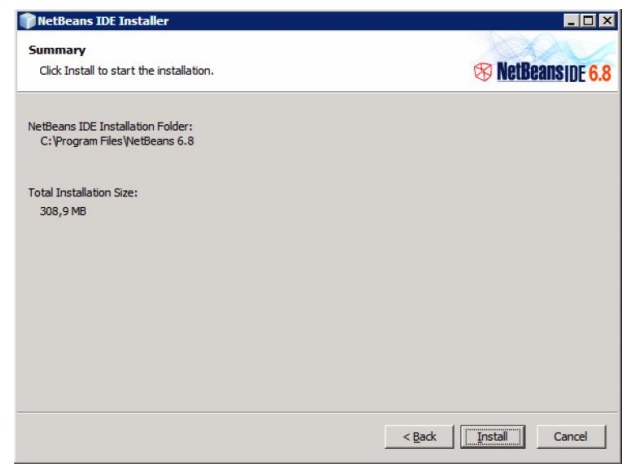

- Proses instalasi akan berjalan dalam beberapa menit. Makin tinggi spesifikasi PC anda, akan makin cepat proses instalasinya berlangsung.
- tombol Finish tetap dapat diklik untuk menutup kotak dialog instalasi yang sudah selesai.
- 4. Langkah ke empat instalsi database, database yang digunakan menggunakan SQLite.
- 5. Setalah terinstal semua prangkat yang akan dibutuhkan, untuk menjalakan game ini maka buka aplikasi netbeans yang telah terinstal di komputer
- 6. Setelah aplikasi netbeans terbuka, pilih file  $\rightarrow$  open project

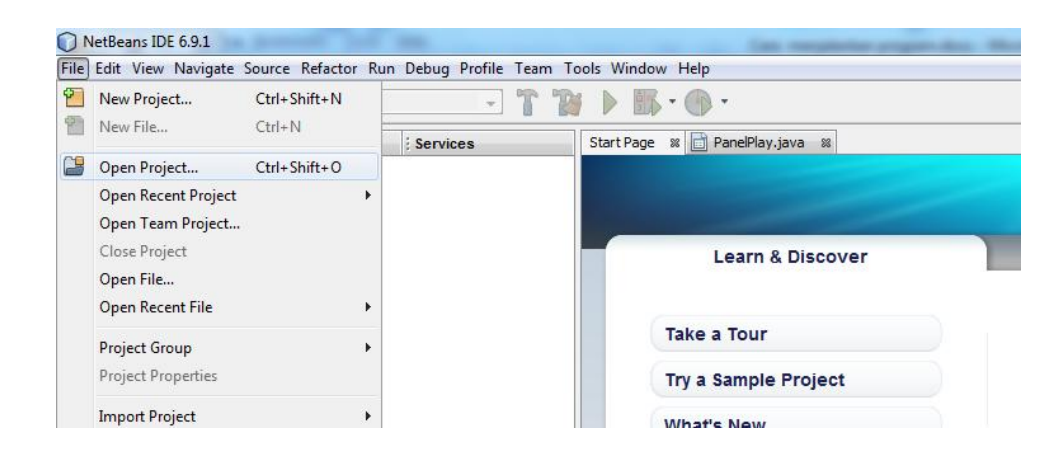

- 7. Kemudian akan muncul tampilan seperti dibawah ini setelah buka open project
- 8. Tanda secangkir kopi adalah tanda bahwa data itu dapat dibuka dinetbeans, gambar dibawah ini menjelaskan untuk mengambil file data *game* yang telah didownload, tergantung letak dimana kita menyimpan file data *game*  tersebut. Kemudian pilih open project maka file akan terbuka.

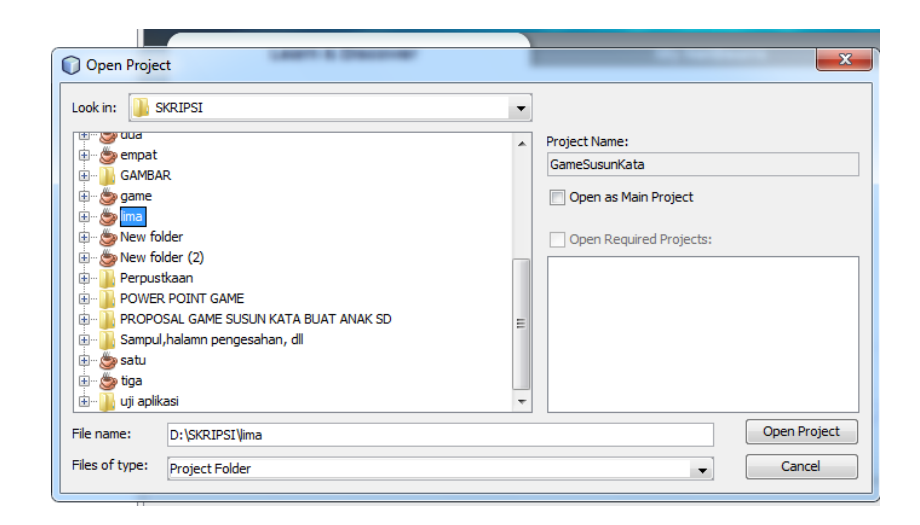

9. Gambar setelah file open project dibuka

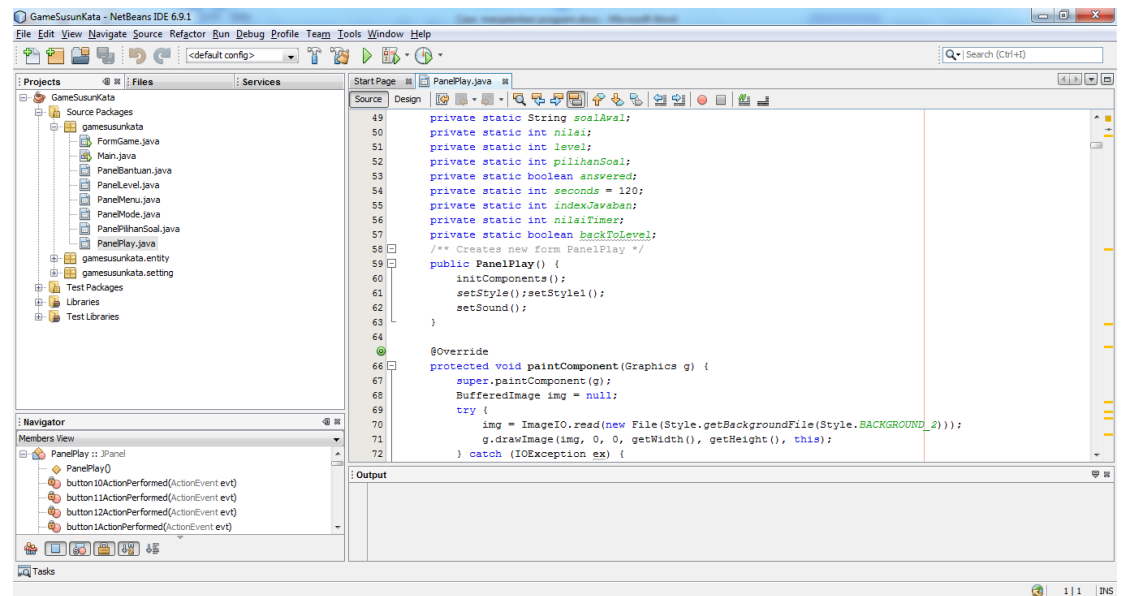

10. Untuk menjalankan *game* ini, klik kanan  $\rightarrow$  nama program klik *run*, maka aplikasi game ini akan berjalan.

| GameSusunKata - NetBeans IDE 6.9.1                                             |       |                               |            |  |  |                   |                      |
|--------------------------------------------------------------------------------|-------|-------------------------------|------------|--|--|-------------------|----------------------|
| File Edit View Navigate Source Refactor Run Debug Profile Team Tools Window He |       |                               |            |  |  |                   |                      |
| <default config=""><br/>e<br/>B</default>                                      |       |                               |            |  |  |                   |                      |
| <b>Projects</b>                                                                | 40 88 | <b>Files</b>                  | Services   |  |  | <b>Start Page</b> | E<br>SS <sub>3</sub> |
| GameSusunKata<br>⊟…                                                            |       |                               |            |  |  | Source            | Design               |
| Source<br>≘…                                                                   |       | New                           | Þ          |  |  | 49                |                      |
| gan                                                                            |       | <b>Build</b>                  |            |  |  | 50                |                      |
| h                                                                              |       |                               |            |  |  | 51                |                      |
| 齿<br>匵                                                                         |       | <b>Clean and Build</b>        |            |  |  | 52                |                      |
| Ē                                                                              |       | Clean                         |            |  |  | 53                |                      |
| 圍                                                                              |       | Generate Javadoc              |            |  |  | 54                |                      |
| eĭ                                                                             |       | Run                           |            |  |  | 55                |                      |
|                                                                                |       |                               |            |  |  | 56                |                      |
|                                                                                |       | Debug                         |            |  |  | 57                |                      |
| gan<br>庄                                                                       |       | Profile                       |            |  |  | $58$ $\Box$<br>59 | $ - $                |
| 审<br>gan                                                                       |       | Test                          | $Alt + F6$ |  |  | 60                |                      |
| <b>Test Pa</b><br>审                                                            |       | Set Configuration             | ▶          |  |  | 61                |                      |
| Librarie<br>审                                                                  |       |                               |            |  |  | 62                |                      |
| <b>Test Lib</b><br>由…                                                          |       | Set as Main Project           |            |  |  | 63                |                      |
|                                                                                |       | <b>Open Required Projects</b> |            |  |  | 64                |                      |
|                                                                                |       | <b>COL</b>                    |            |  |  | $\sim$            |                      |

11. Setelah diklik *run* makan *game* dapat dimainkan.

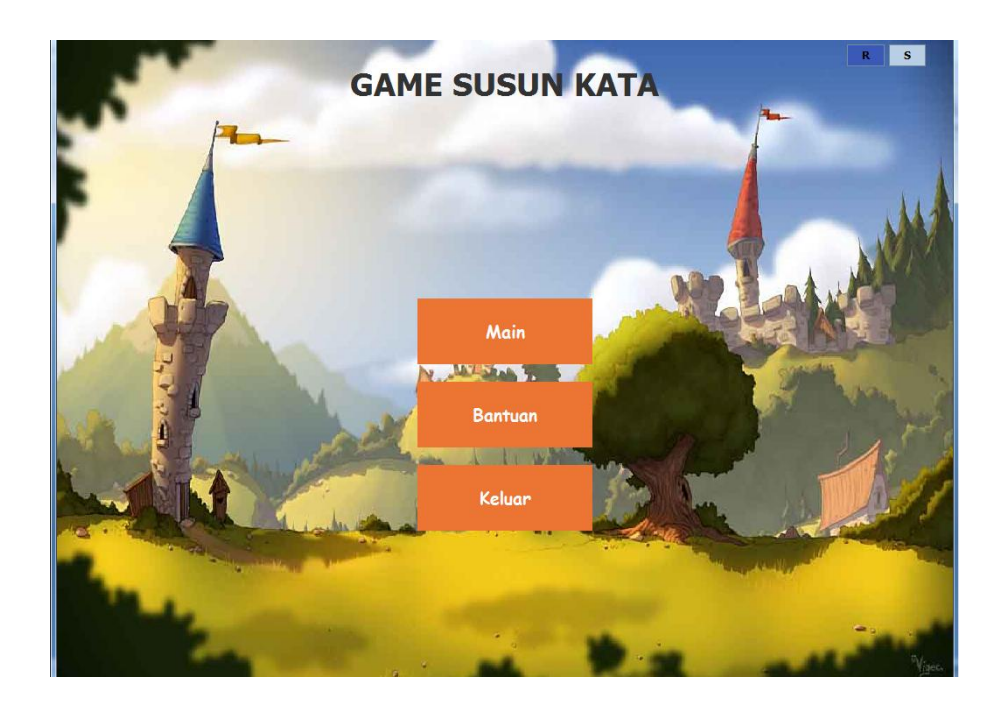

12. Demikian cara bagaimana menjalankan program pada apliksi *game* susun kata dengan menggunkan algoritma *bubble sort* berbasis dekstop